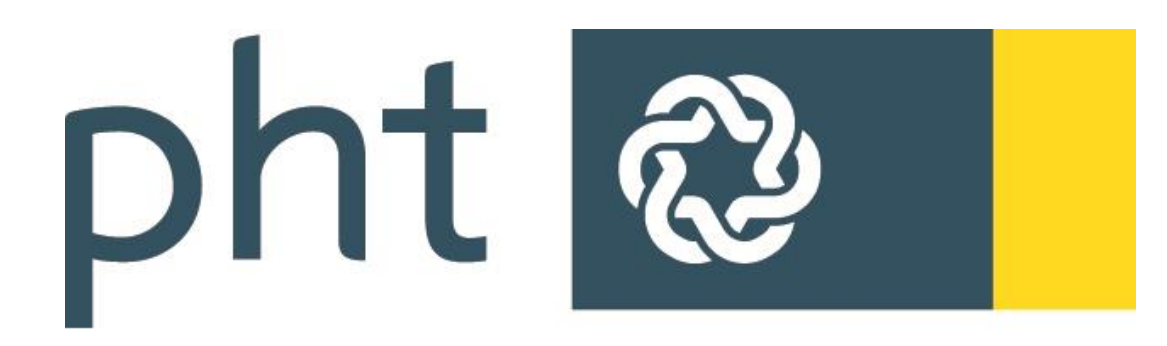

# PÄDAGOGISCHE HOCHSCHULE TIROL

Immatrikulation an weiteren Pädagogischen Hochschulen

Gerhard Toppler

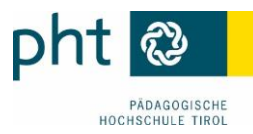

## Immatrikulation an weiteren Pädagogischen Hochschulen

Um auch an anderen Pädagogischen Hochschulen (bundesweite) Fortbildungsveranstaltungen buchen zu können, ist an der jeweiligen PH eine einmalige Anmeldung (= Immatrikulation) erforderlich. Das können Sie über Ihren Fortbildungszugang an der PH erledigen.

## **1 Einloggen auf**

Loggen Sie sich in PH-Online im Profil **Studierende der Fortbildung** (1) ein

und klicken Sie im Menüblock **Dienste** auf Immatrikulation an weiteren PHs (2):

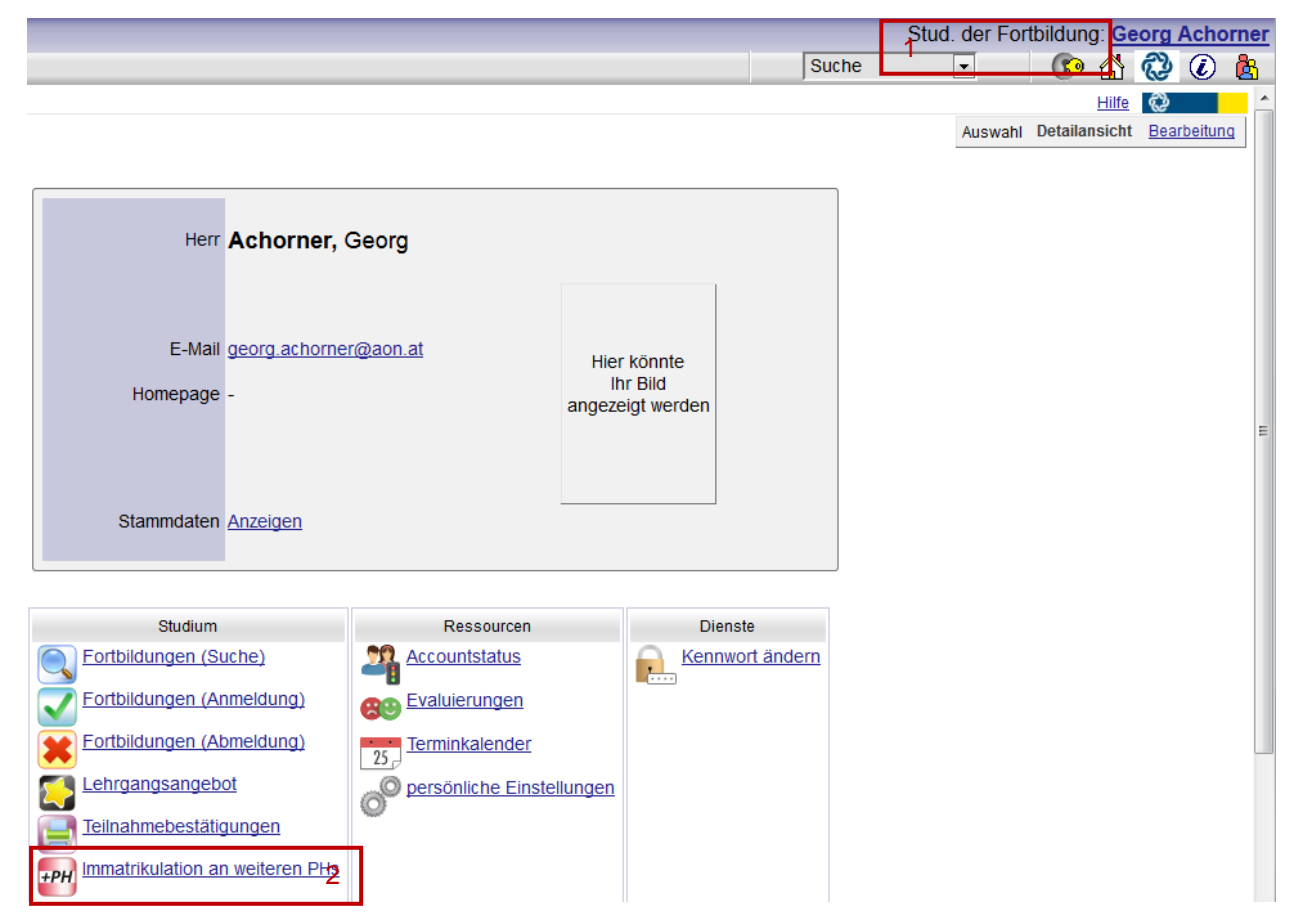

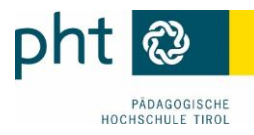

### **2 Account aktivieren**

Suchen Sie in der Liste die gewünschte PH und **Aktivieren** Sie den Zugang (1):

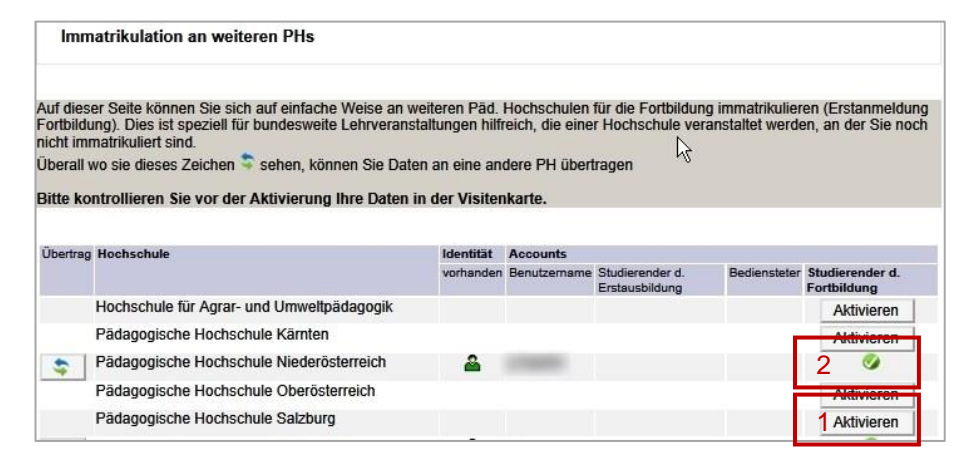

Zeigt an, an welcher PH Sie bereits einen aktiven Fortbildungszugang haben (2).i

#### **3 Datenübertrag bestätigen**

Wenn Ihre Daten aktuell sind, bestätigen Sie mit **Ø** (1), andernfalls führen Sie vorher die Korrekturen durch. Mit einem Klick auf **State Account aktivieren** Senden Sie die Daten ab (2):

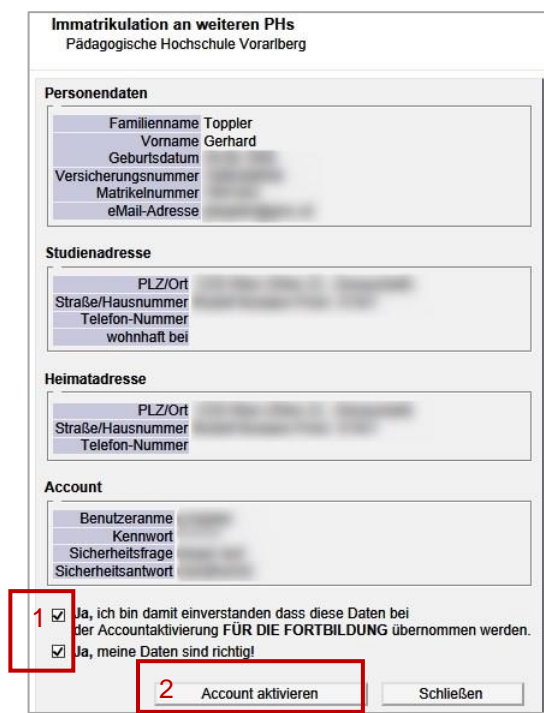

Schließen Sie die Rückmeldung.

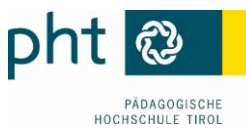

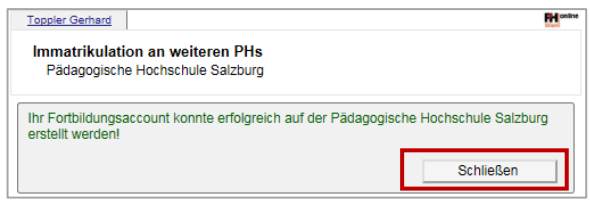

Sie erhalten ein Bestätigungsmail.

## **4 Pädagogische Hochschulen**

Über<https://www.ph-online.ac.at/> kommen Sie zur Liste der 14 Pädagogischen Hochschulen:

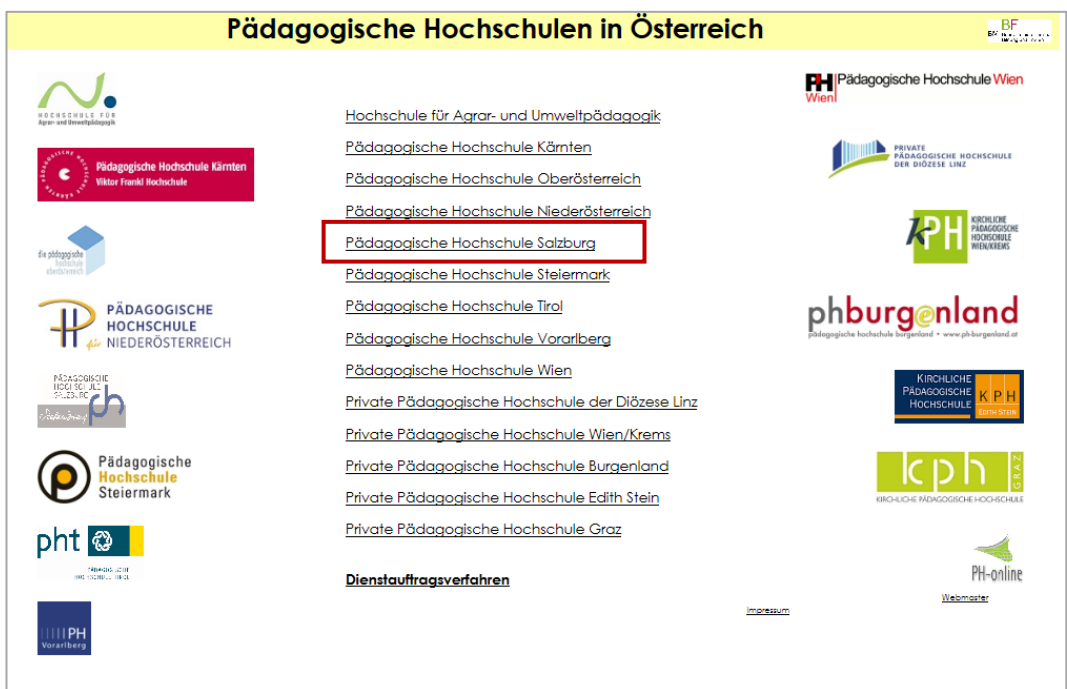

Wählen Sie "die gewünschte Hochschule" Hochschule und klicken Sie auf (1). Sie können sich mit Ihren üblichen Zugangsdaten anmelden (2). Die PH-online-Zugangsdaten werden zentral verwaltet, d. h. Änderungen des Kennworts gelten für ALLE PH-online-Zugänge:

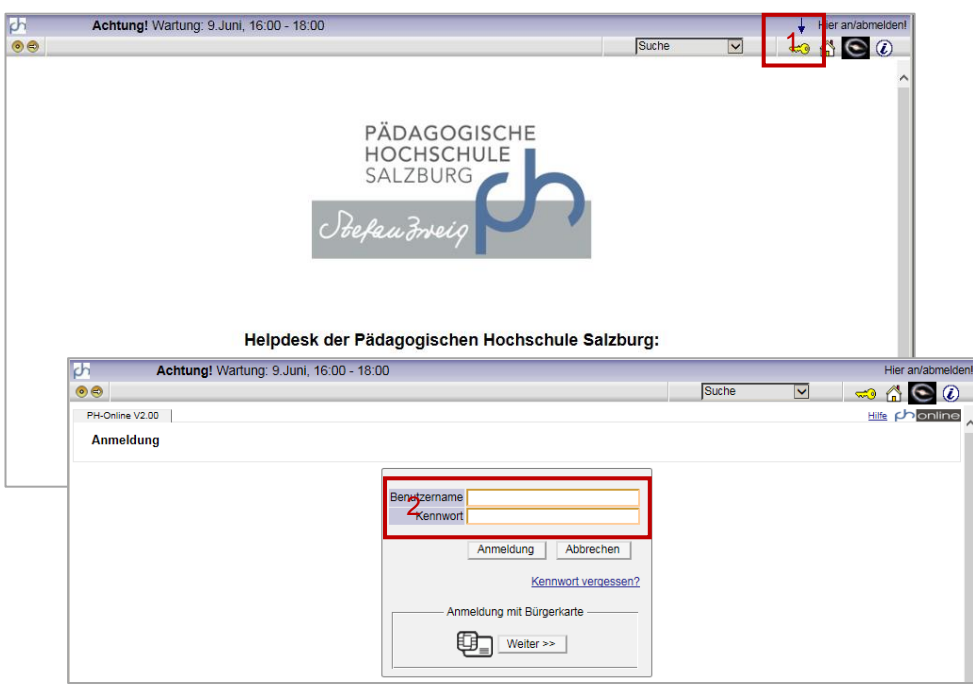

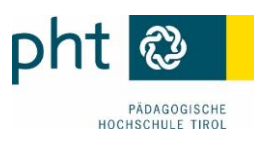

Suchen Sie Ihre Fortbildungsveranstaltungen:

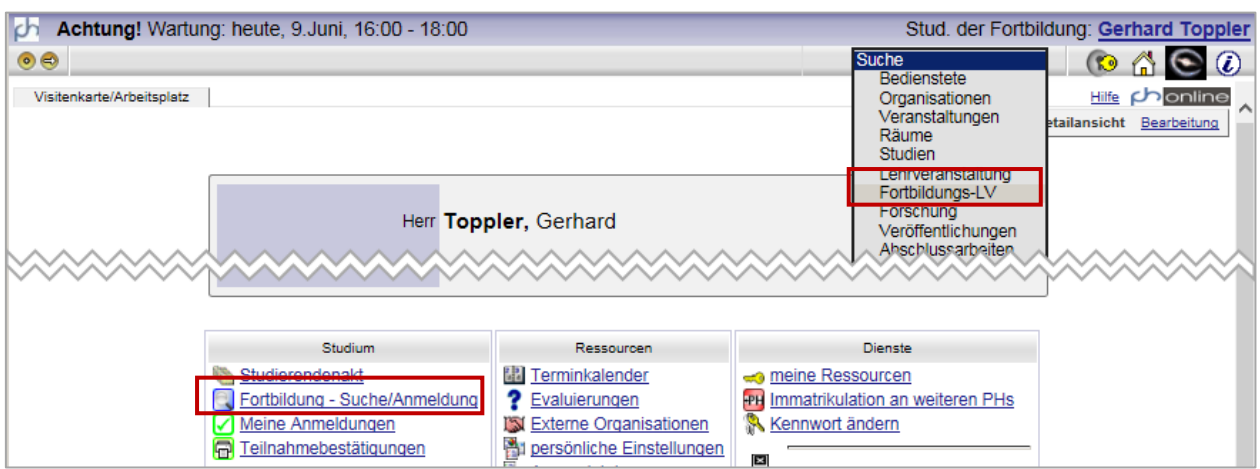

## **5 Änderungen der Kontaktdaten**

Ihre Kontaktdaten (vor allem Ihre Mailadresse) sollten Sie immer aktuell halten. Wenn Sie an mehreren Hochschulen Fortbildungsaccounts haben, können Sie diese Adressen einfach übertragen. Aktualisieren Sie zuerst Ihre Daten auf (einer) Ihrer PH-online-Visitenkarte(n) und wählen Sie anschließend den Link zur Immatrikulation an weiteren PHs:

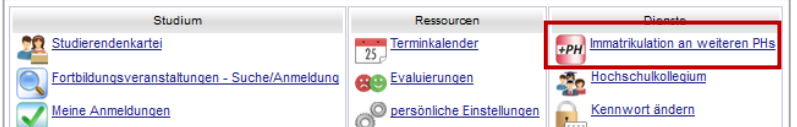

Über  $\blacktriangleright$  können Sie geänderte Adressdaten an die aktivierten PH übertragen:

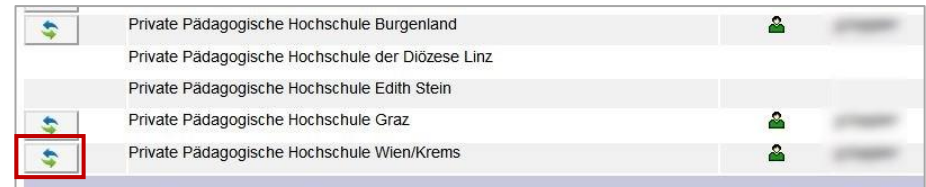

Wählen Sie die zu aktualisierende Adresse, klicken Sie auf **Ubernehmen** und **Schließen** Sie die Bestätigung der erfolgreichen Änderung:

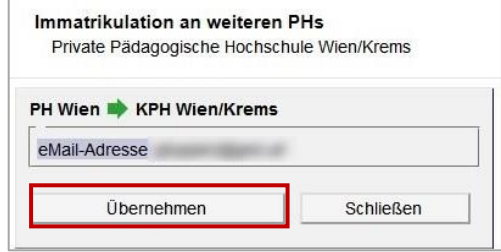

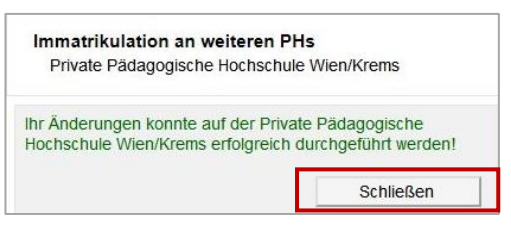

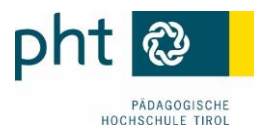

## **6 Stammdatenänderung**

Stammdatenänderungen und -ergänzungen (Namensänderung und ausschl. akademische Titel, fehlendes/falsches Maturadatum) können Sie nur per Mail an die jeweilige Studienabteilung (inkl. Scan des Dokuments) durchführen lassen:

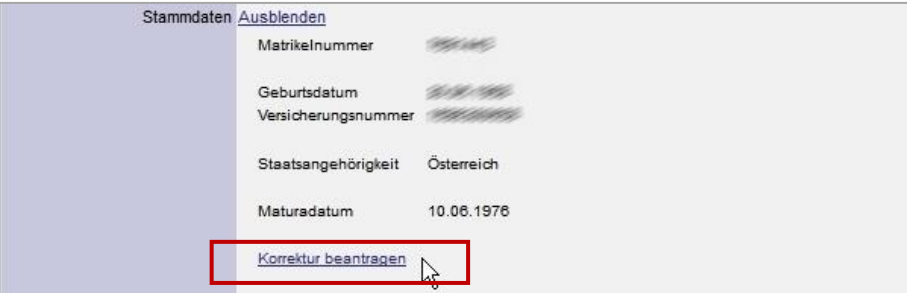

Diese Änderungen müssen Sie an allen PHs bekannt geben, an denen Sie einen Account haben.